## Tutorial

para navegação no Painel Integrado de Indicadores e Informações Institucionais

฿**บพเ**ษ

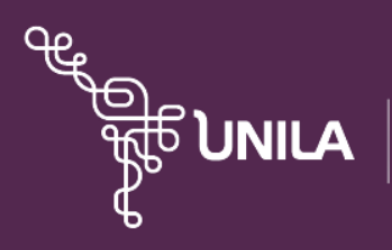

Coordenadoria de Informação e Regulação Institucionais - CIRI

## **UNIVERSIDADE FEDERAL DA INTEGRAÇÃO LATINO-AMERICANA**

**Reitor** Gleisson Alisson Pereira de Brito

**Vice-Reitor** Luis Evelio Garcia Acevedo

**Pró-Reitor de Graduação – PROGRAD** Pablo Henrique Nunes

**Pró-Reitora de Pesquisa e Pós-Graduação – PRPPG** Danúbia Frasson Furtado

**Pró-Reitora de Extensão – PROEX** Kelly Daiane Sossmeier

**Pró-Reitora de Assuntos Estudantis – PRAE** Jorgelina Ivana Tallei

**Pró-Reitor de Relações Institucionais e Internacionais – PROINT** Rodrigo Luiz Medeiros da Silva

**Chefe da Coordenadoria de Informação e Regulação Institucionais – CIRI** Michael Jackson da Silva Lira

## **CRÉDITOS**

**Concepção e execução** Solange Rodrigues Bonomo Assumpção Coordenadoria de Informação e Regulação Institucionais – CIRI

Abril – 2023

Ao abrir a página principal do Painel Integrado, o usuário ou a usuária identifica três diferentes abas disponíveis: *Painéis Temáticos*, *Materiais de Apoio* e *Sobre*.

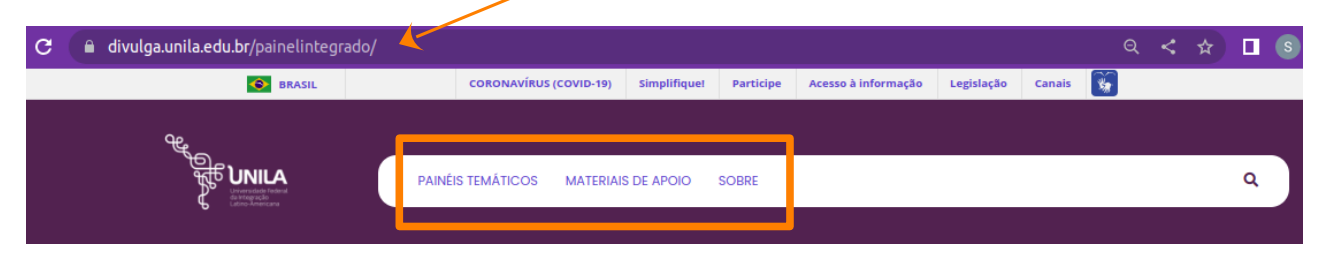

Em *Painéis temáticos*, são apresentados indicadores e informações que estão agrupados por temas, como ensino, pesquisa e extensão, entre outros.

Em *Materiais de Apoio*, disponibilizam-se textos que esclarecem o significado atribuído aos termos empregados no Painel Integrado e o que se pretende avaliar com cada um dos indicadores nele apresentados.

Na aba *Sobre*, faz-se um breve comentário sobre os propósitos do Painel Integrado da UNILA na comunicação com a sociedade e no compromisso com a transparência no serviço público.

Se o usuário ou a usuária quiser permanecer na primeira página, ou seja, na dos painéis temáticos, basta rolar a página para encontrar dois blocos de informações e indicadores: o primeiro, relativo à área acadêmica; o segundo, atinente aos órgãos de controle externos.

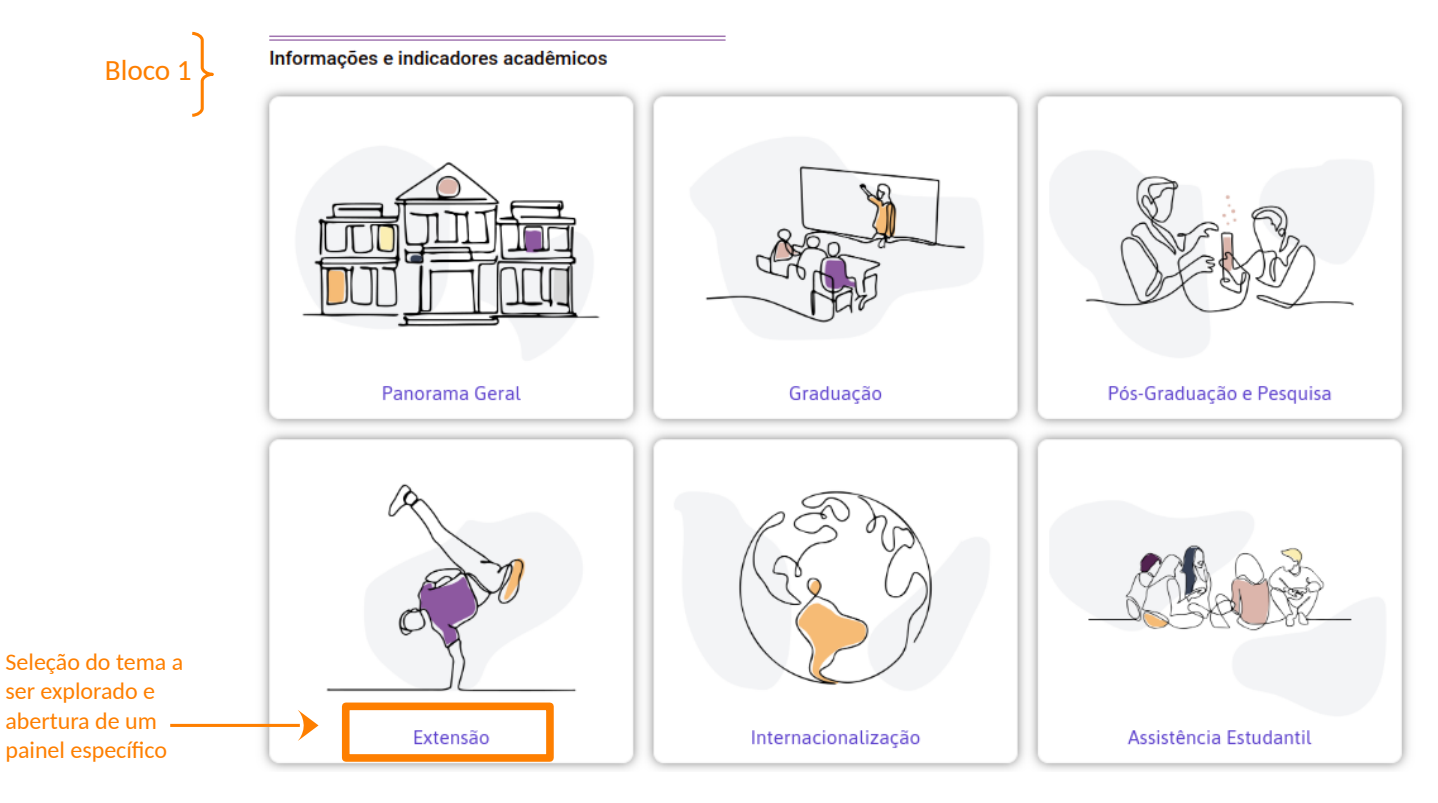

Figura 1 – Bloco 1 e temas para consulta

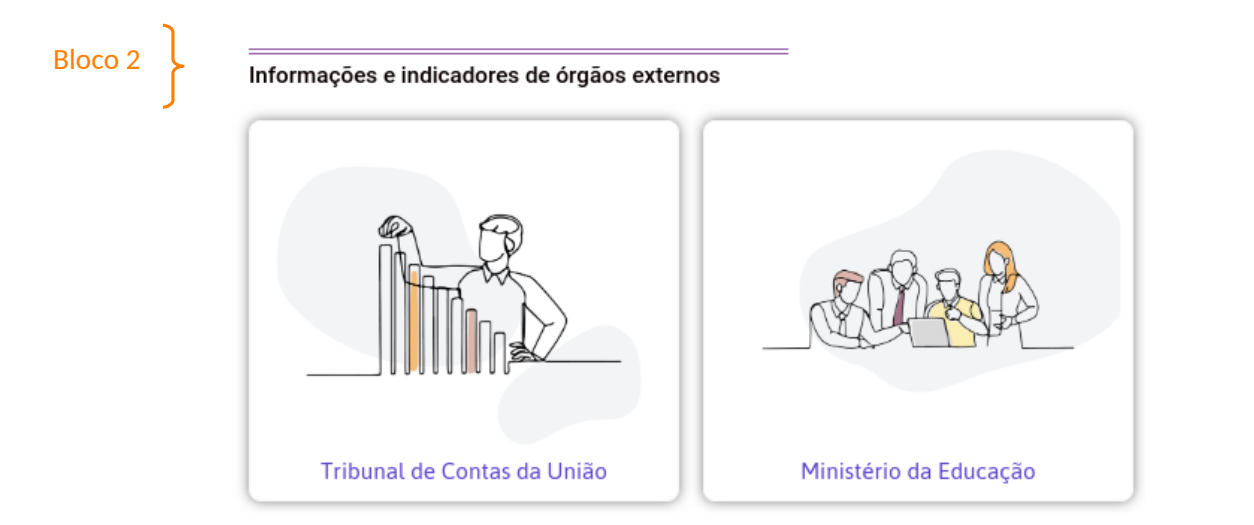

Figura 2 – Bloco 2 e temas para consulta

Ao selecionar o tema de seu interesse e clicar sobre o título correspondente – Graduação, Extensão, Internacionalização, entre outras opções presentes nessa página –, o usuário ou a usuária terá acesso a um painel específico sobre o assunto escolhido.

No interior de cada painel temático, na linha superior, verifica-se a existência de quatro opções de seleção: *Informações*, *Indicadores*, *Sobre este Painel* e *Avalie*. Abaixo dessa linha, em toda a tela, encontra-se o conteúdo relacionado à opção escolhida.

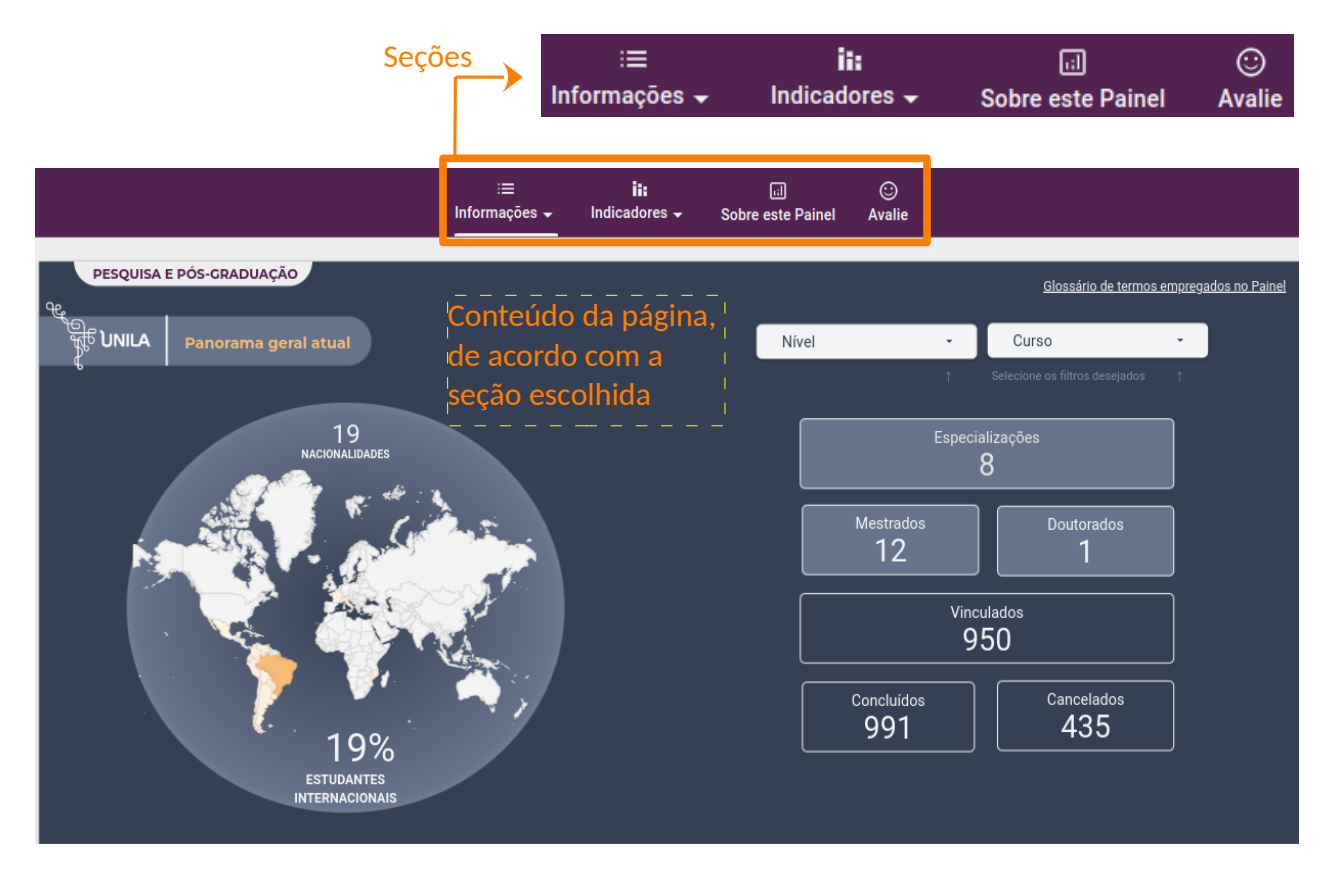

Figura 3 – Exemplo de tela que se abre ao ser feita a escolha de um dos painéis temáticos

Na seção "Informações", é possível encontrar um conjunto de tópicos que podem ser explorados, como destacado na Figura 4. Basta clicar sobre a seta direcionada para baixo para visualizá-los.

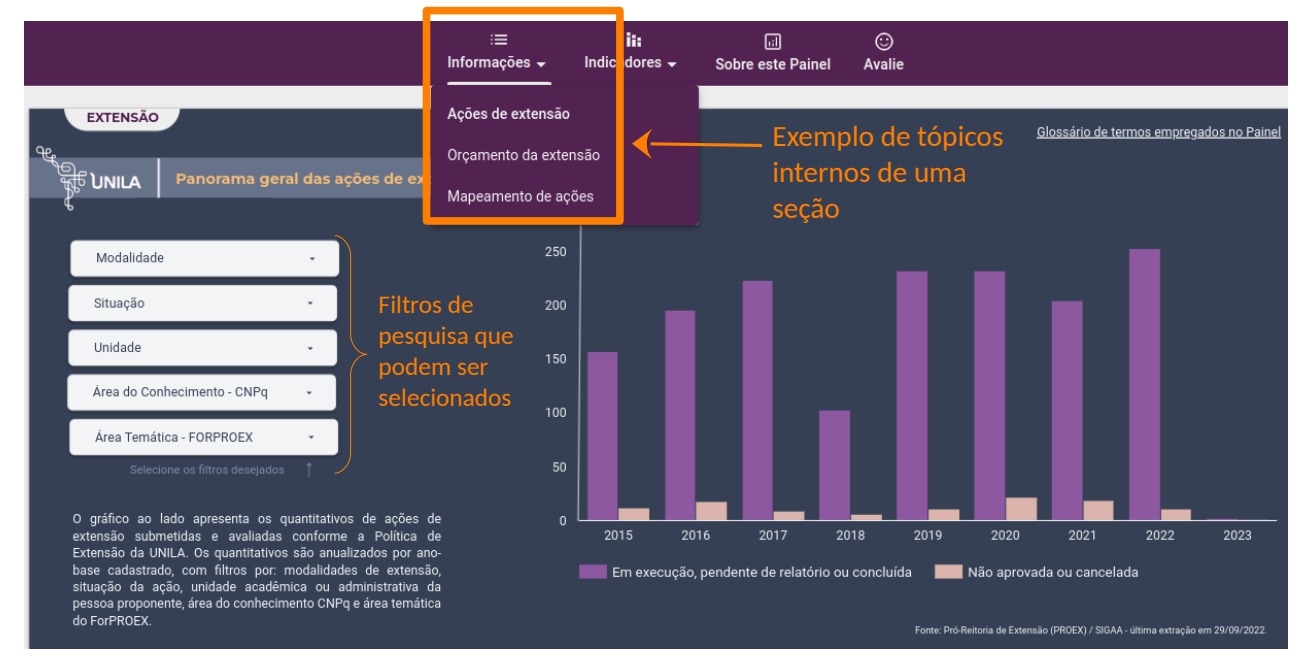

Figura 4 – Visão geral dos tópicos internos da seção "Informações" sobre a área de Extensão

Além disso, em algumas das páginas, é possível selecionar quais filtros são interessantes para tornar a pesquisa mais específica. Para utilizar um ou mais filtros, basta deixar assinaladas as opções desejadas. O conteúdo coerente com a seleção feita será automaticamente exibido na tela central (figuras 5 e 6).

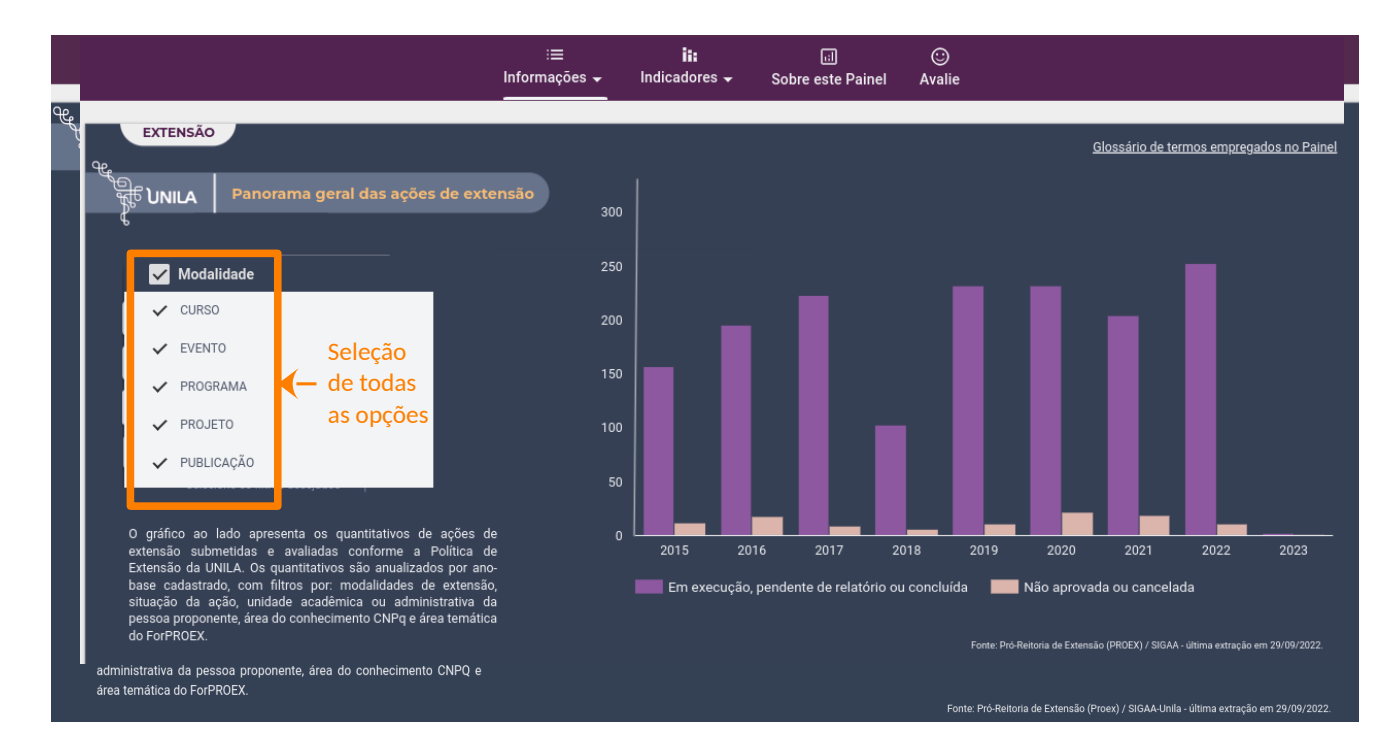

Figura 5 – Seleção de **todas as opções do filtro** "Modalidade" no tópico "Ações de Extensão"

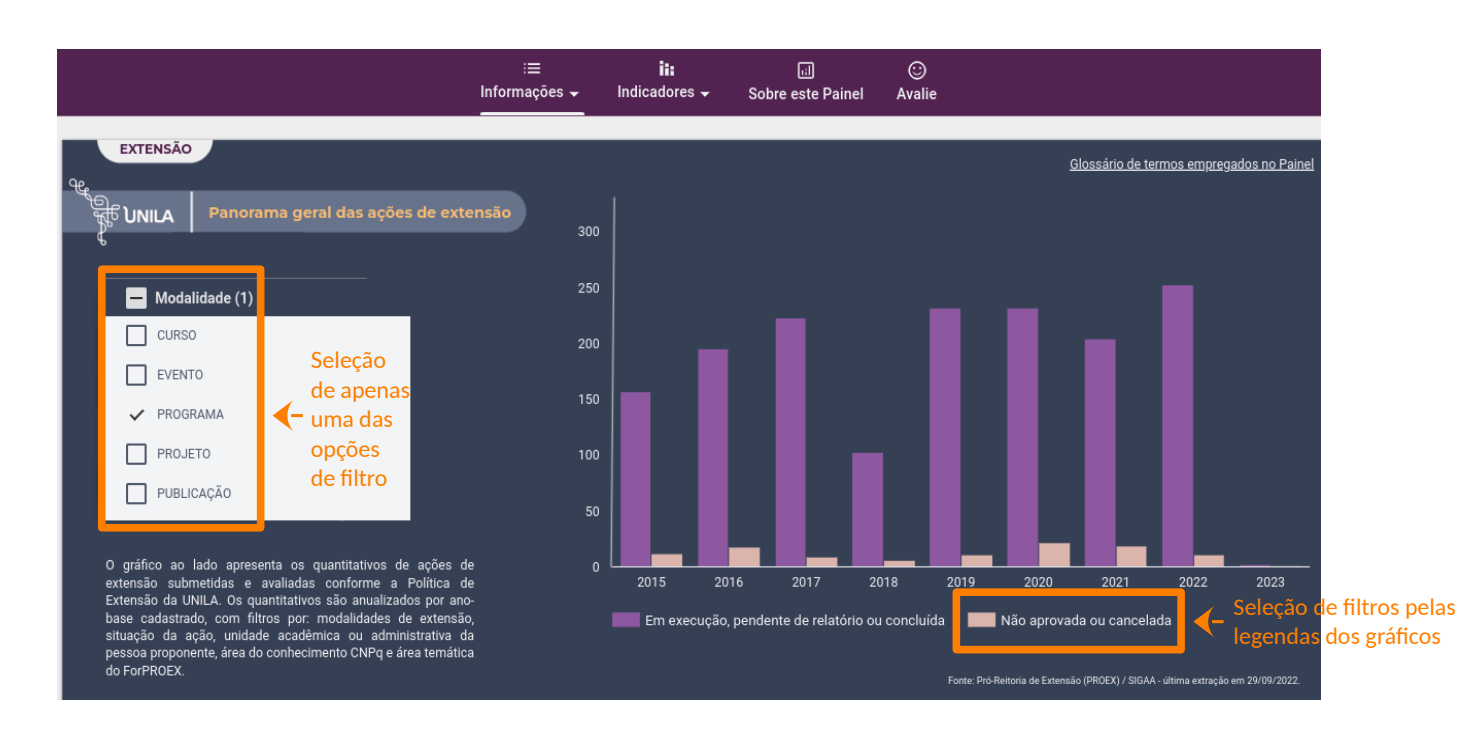

Figura 6 – Seleção de apenas **uma das opções do filtro** "Modalidade"

Outra opção para a seleção de filtros é clicar sobre a legenda dos gráficos. Ao escolher, por exemplo, a opção de legenda "Não aprovada ou cancelada" (figura 6), o gráfico será atualizado, apresentando os dados relativos apenas a essa seleção.

Já na seção "Indicadores", o usuário ou a usuária terá acesso a cada um dos indicadores acadêmicos da área elegida. O procedimento é o mesmo: basta clicar sobre a seta direcionada para baixo para visualizar os títulos dos indicadores disponibilizados e escolher o que deseja ver exibido na tela (figura 7).

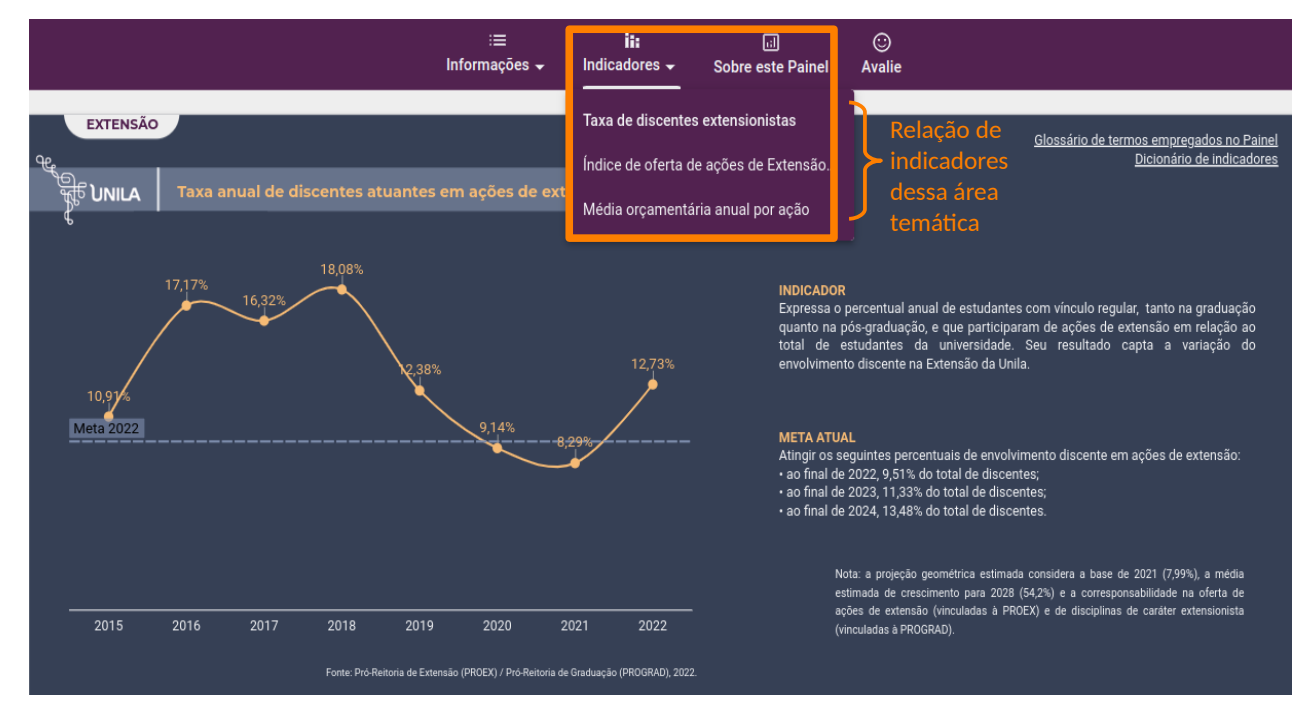

Figura 7 – Visão geral dos tópicos internos da seção "Indicadores"

Na tela de cada indicador selecionado, o usuário ou a usuária encontrará:

(1) o título do indicador de gestão e desempenho;

(2) a descrição sintética do que o indicador procura expressar;

(3) a meta definida para um certo período;

(4) o gráfico ou a tabela do indicador calculado, segundo a metodologia definida;

(5) os *links* de acesso ao glossário dos termos empregados no Painel e ao dicionário em que esse indicador encontra-se devidamente detalhado;

(6) a data e a fonte das informações utilizadas para gerar o indicador em tela.

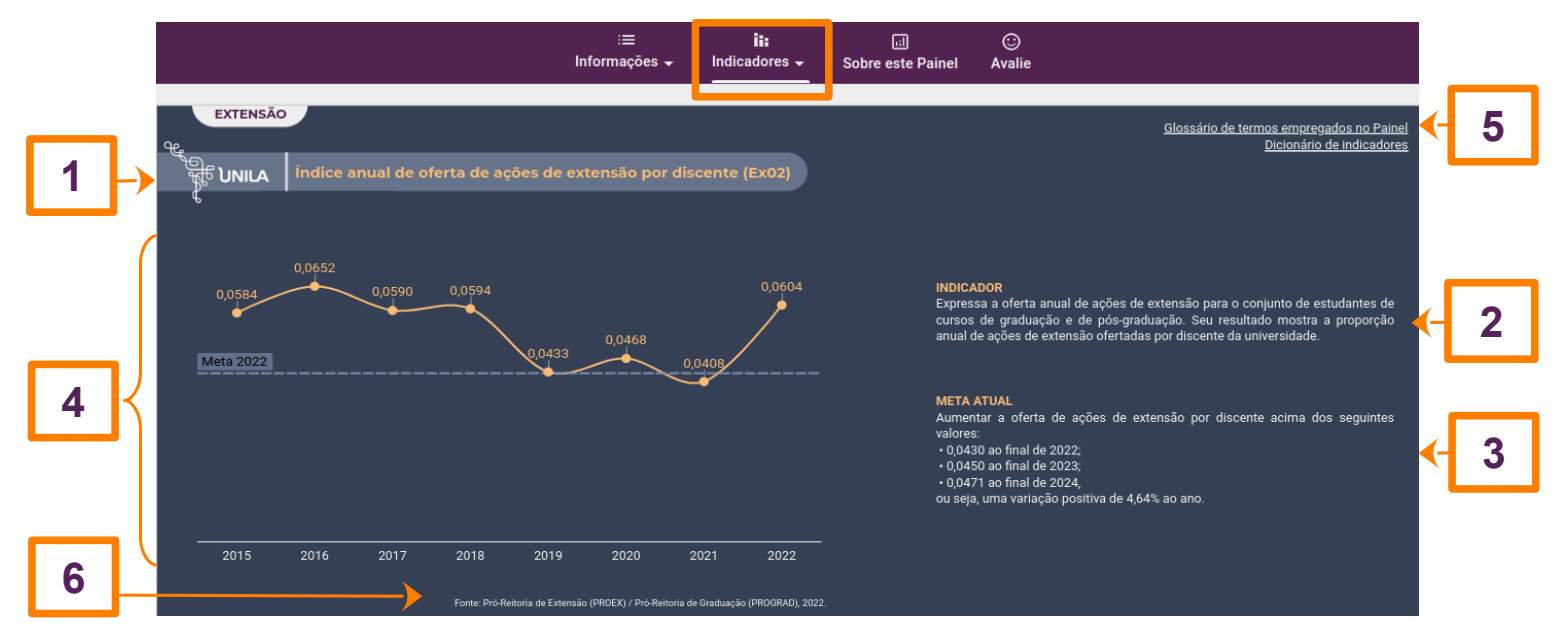

Figura 8 – Detalhes exibidos na tela de um indicador de desempenho da área acadêmica

Na seção denominada "Sobre este Painel" apresenta-se um conjunto importante de informações: i) a base dos dados informados; ii) as macrounidades e ou unidades responsáveis pela alimentação, pelo tratamento e pela exibição dos dados fornecidos; iii) os nomes dos servidores e das servidoras da UNILA que participaram da concepção, do planejamento e da execução do painel consultado.

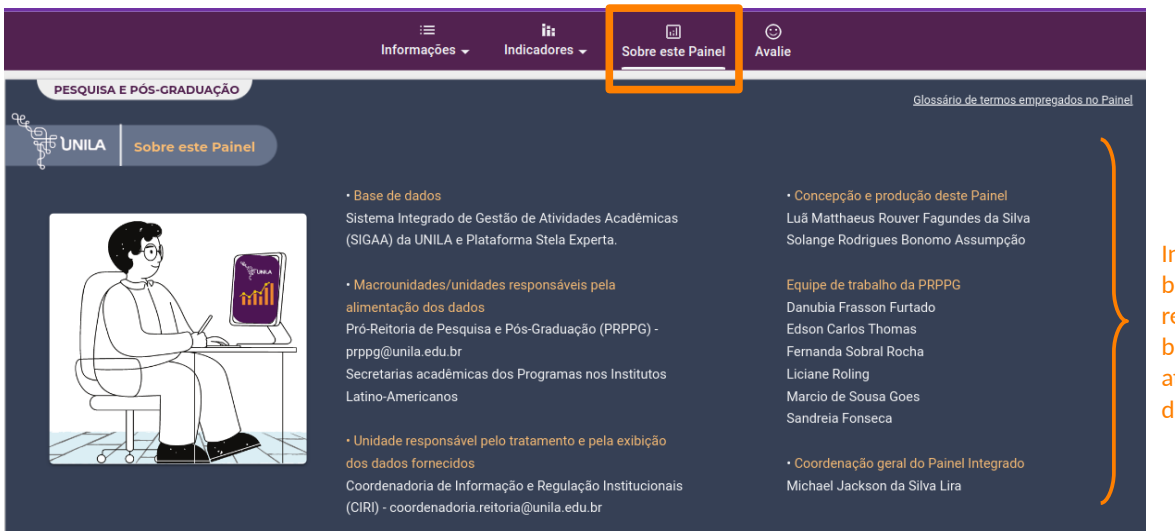

Figura 9 – Visão geral da seção "Sobre este Painel"

Informações sobre a base de dados e as responsabilidades, bem como a atribuição dos devidos créditos

Na última seção, intitulada de "Avalie", o usuário ou a usuária pode fazer comentários, sugestões ou recomendações para o aprimoramento de qualquer um dos painéis temáticos, com base em sua experiência de navegação. É só clicar no l*ink* indicado na seção e encaminhar suas contribuições.

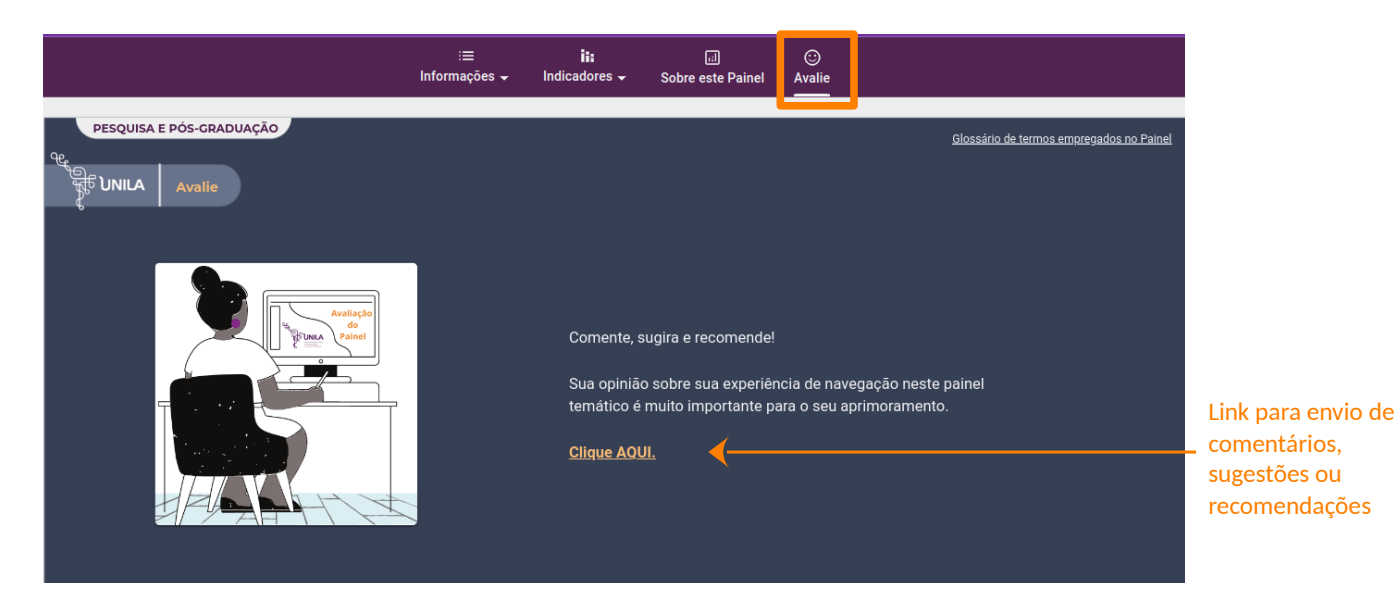

Figura 10 – Visão geral da seção "Avalie"

Já no caso dos painéis relacionados aos órgãos externos – Ministério da Educação (MEC) e Tribunal de Contas da União (TCU) –, embora as seções sejam um pouco diferentes das dos painéis acadêmicos, a forma de navegação é a mesma. Basta selecionar o que se deseja pesquisar para ter acesso à tela de resultados, como se depreende da reprodução das telas a seguir (Figuras 11 e 12).

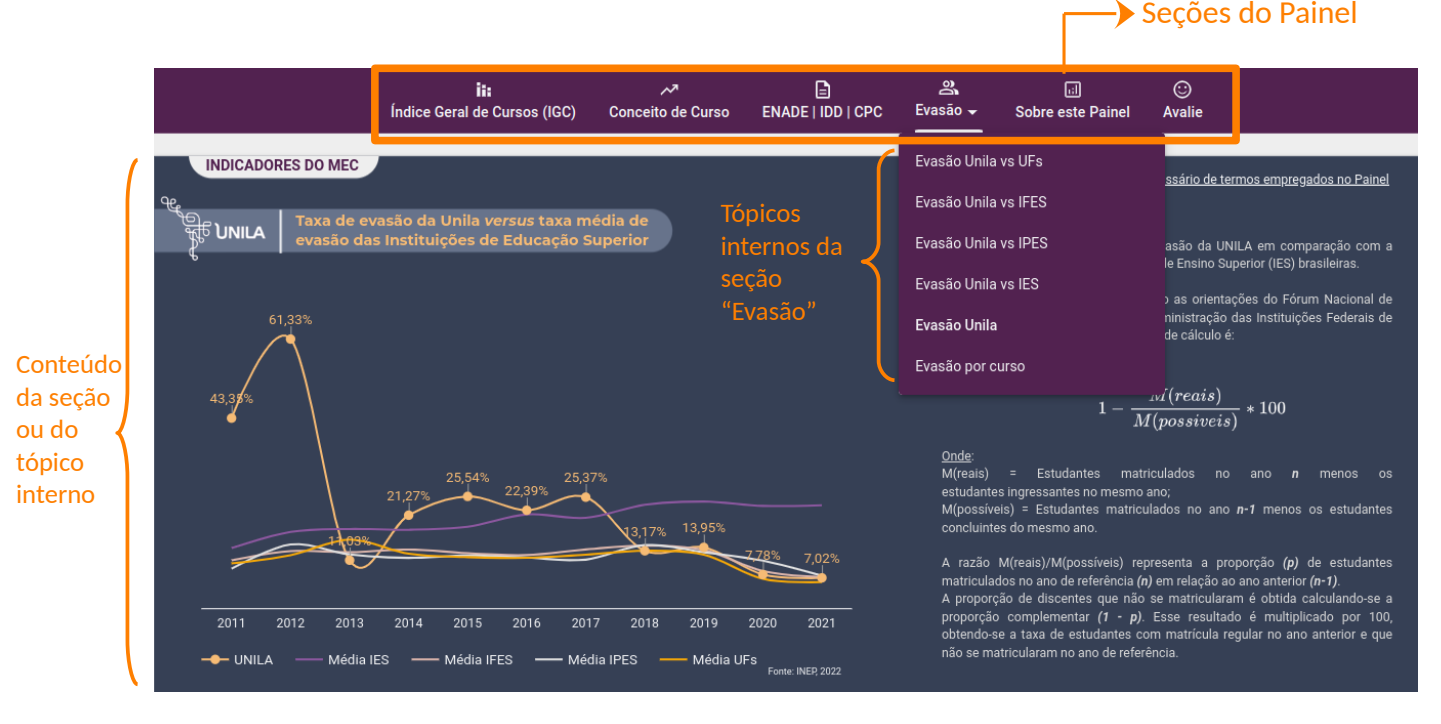

Figura 11 – Visão geral do painel de informações e indicadores solicitados pelo MEC

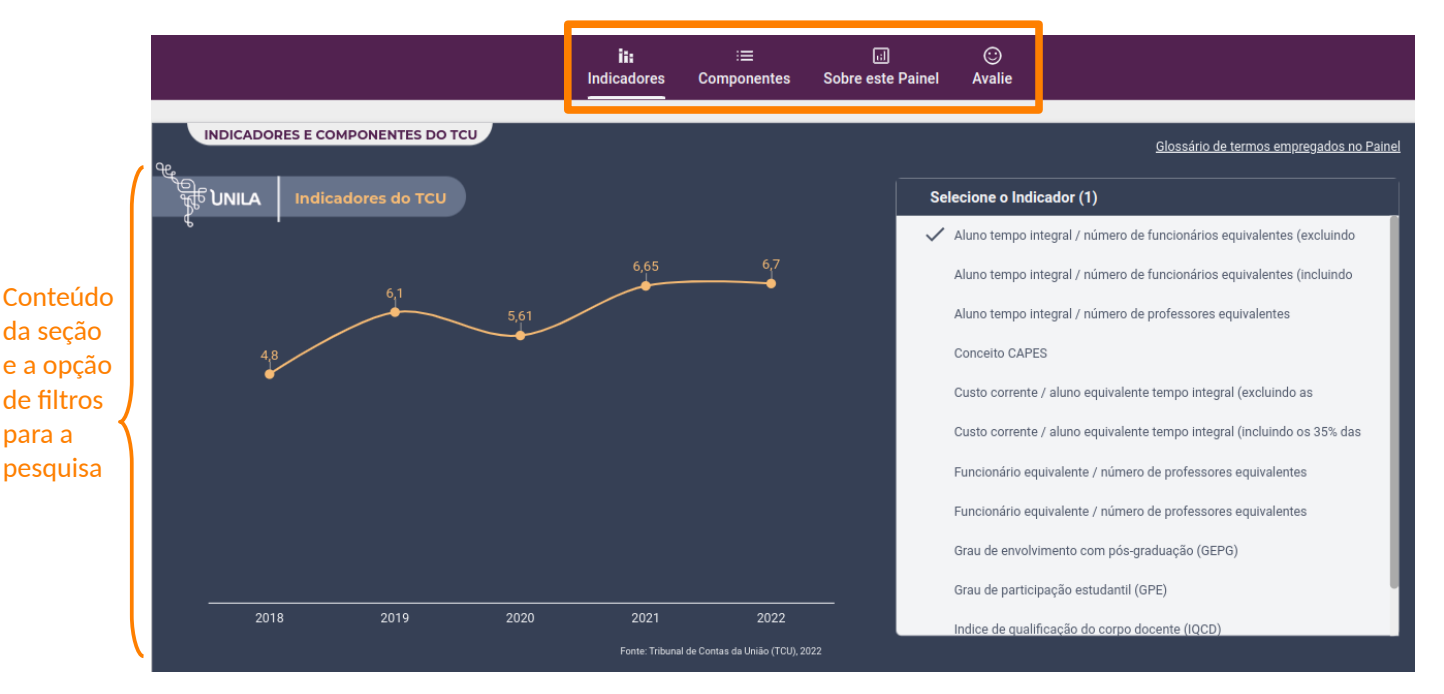

Figura 12 – Visão geral do painel de informações e indicadores solicitados pelo TCU

Caso o usuário ou a usuária tenha alguma dúvida sobre os termos empregados nos painéis acadêmicos e nos que estão associados aos órgãos de controle externo, disponibilizamos, na aba "Material de Apoio", um glossário e um dicionário de indicadores acadêmicos no qual se apresenta detalhadamente seu propósito, sua vinculação aos objetivos estratégicos institucionais, sua forma de cálculo e as implicações de seu resultado para a gestão acadêmica institucional.

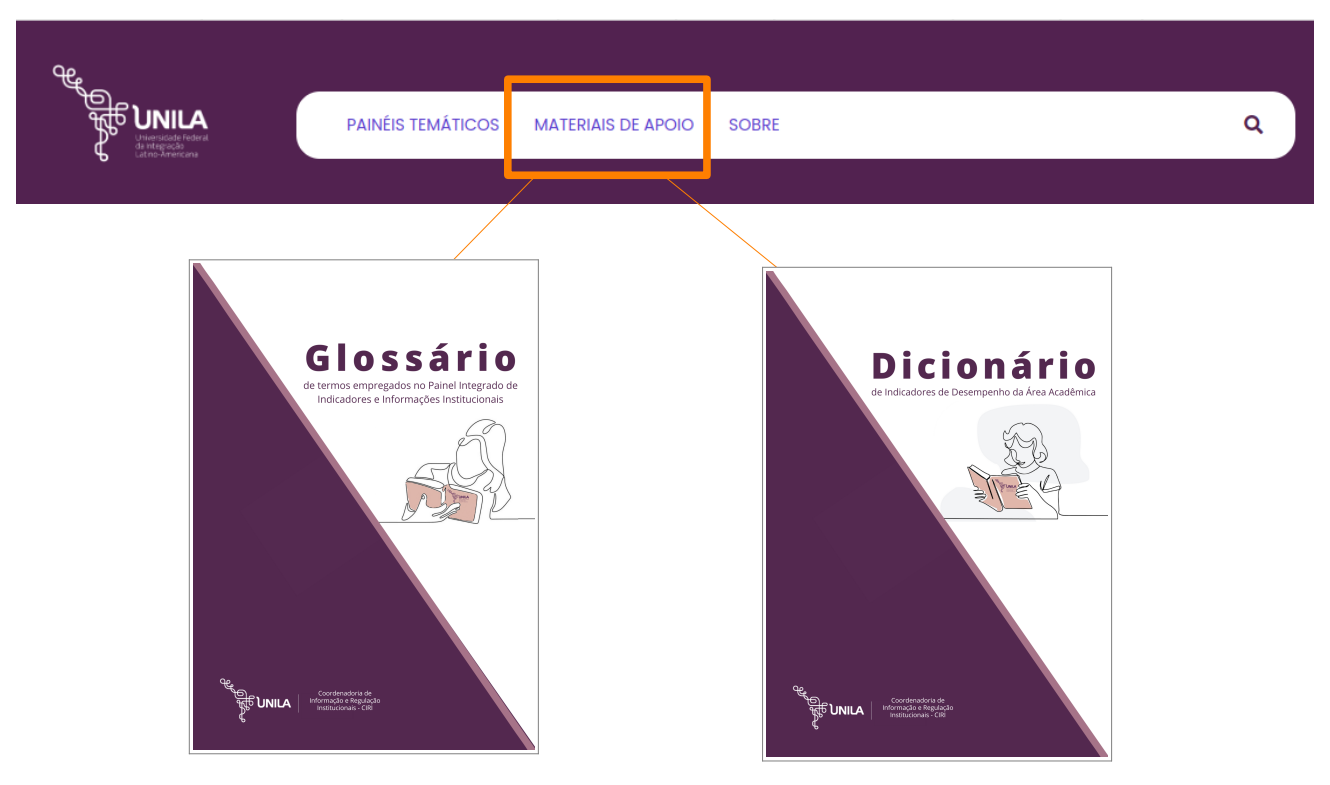

Figura 13 – Capas dos materiais de apoio ao usuário e à usuária do Painel Integrado